# Radiology and Cardiology

Migration from the MedSolutions portal to the eviCore (CareCorenational) portal for prior authorizations

**Provider Orientation Session for:** 

Blue Cross and Blue Shield (BCBSRI)

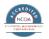

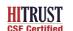

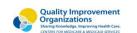

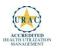

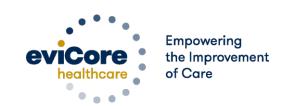

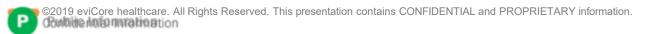

## From MedSolutions to CareCorenational

Effective 3/5/2024, Blue Cross/Blue Shield of Rhode Island (BCBSRI) prior authorization requests for radiology and cardiology procedures will be initiated through eviCore healthcare (CareCorenational portal) for dates of service 3/5/2024 and beyond, as outlined below.

Services performed without authorization may be denied for payment, and you may not seek reimbursement from members.

| BCBSRI Prior Authorization Case Initiation Methods |                   |  |  |  |  |  |  |
|----------------------------------------------------|-------------------|--|--|--|--|--|--|
| Web Portal:                                        | <u>bcbsri.com</u> |  |  |  |  |  |  |
| Phone:                                             | 888-233-8158      |  |  |  |  |  |  |
|                                                    | 800-540-2406      |  |  |  |  |  |  |
| Fax:                                               |                   |  |  |  |  |  |  |

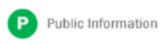

# **Applicable Memberships**

Prior Authorization is required for BCBSRI members who are enrolled in the following lines of business/programs:

- Medicare Advance/Medicare Advantage
- Commercial

# **Radiology Prior Authorization Services**

eviCore healthcare will begin accepting prior authorization requests for **Radiology** services on 3/5/2024 for for dates of service 3/5/2024 and beyond

# Prior Authorization applies to the following services:

- Cat Scan
- Magnetic Imaging
- Pet Scan
- NCM

# Prior Authorization does NOT apply to services that are preformed during:

- Emergency Room Services
- 23 Hour Observations
- Inpatient Stays

### **Provider Resource Page:**

Providers and/or staff can utilize the page to access a list of covered CPT codes, FAQs, and additional educational materials by visiting:

Blue Cross and Blue Shield of Rhode Island Implementation Resources | eviCore healthcare

# **Cardiology Prior Authorization Services**

eviCore healthcare will begin accepting prior authorization requests for **Cardiology** on 3/5/2024 for for dates of service 3/5/2024 and beyond

# Prior Authorization applies to the following services:

- Cardiac MR
- Cardiac CT
- · Cardiac Pet Scan
- Nuclear Stress
- Echo
- Stress Echo
- Diagnostic Heart Catheter

# Prior Authorization does NOT apply to services that are preformed during:

- Emergency Room Services
- 23 Hour Observations
- Inpatient Stays

### **Provider Resource Page:**

Providers and/or staff can utilize the page to access a list of covered CPT codes, FAQs, and additional educational materials by visiting:

Blue Cross and Blue Shield of Rhode Island Implementation Resources | eviCore healthcare

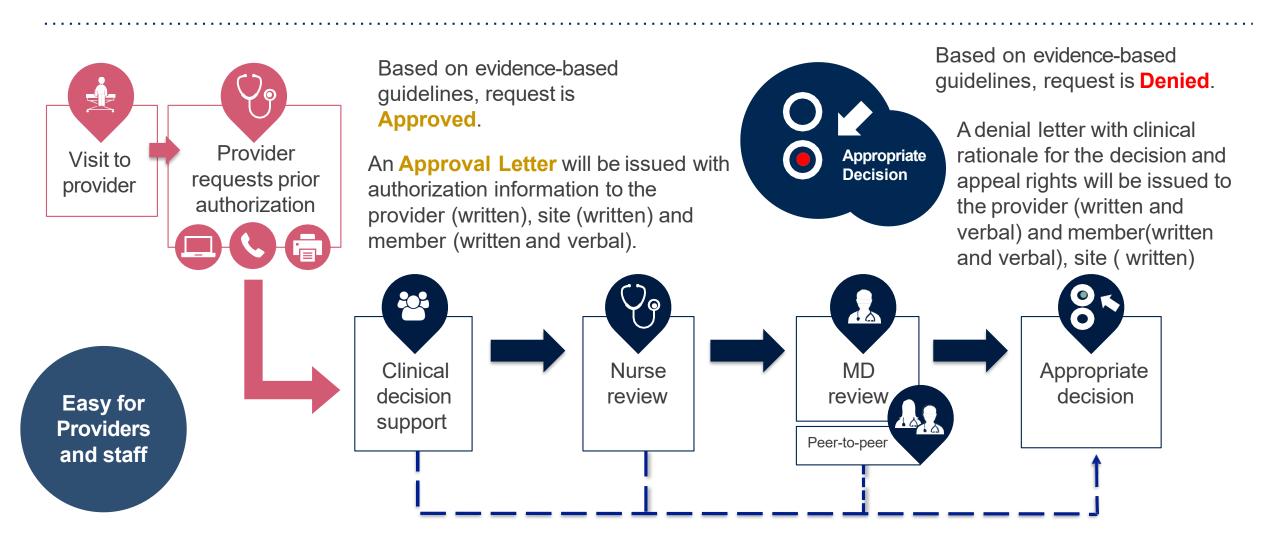

## **Non-Clinical Information Needed**

The following information must be provided to initiate the prior authorization request:

#### **Member Information**

- First and Last Name
- Date of Birth
- Member Identification Number
- Phone Number (If Applicable)

#### **Ordering Physician Information**

- First and Last Name
- Practice Address
- Individual National Provider Identification (NPI) Number
- Tax Identification Number (TIN
- Phone and Fax Numbers

#### **Rendering Facility Information**

- Facility Name
- Street Address
- National Provider Identification (NPI) Number
- Tax Identification Number (TIN)
- Phone and Fax Numbers

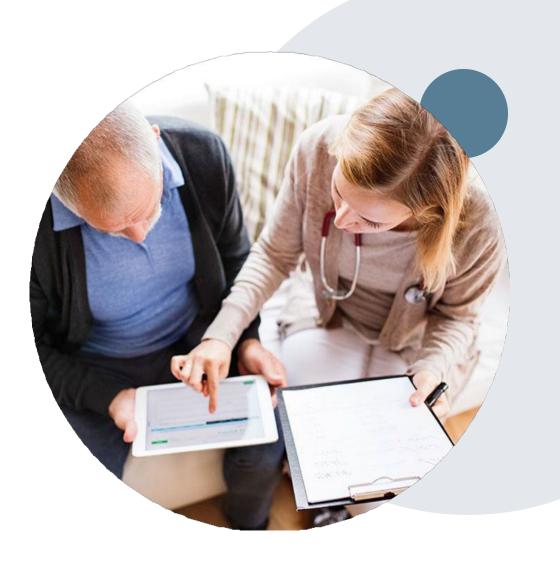

## **Prior Authorization Outcomes**

### **Approvals and Denials**

### **Approved Requests**

- All requests are processed in within 14 calendar days for Medicare and 2 business days for commercial after receipt of all necessary clinical information. Urgent requests have a 72 hour turn around time.
- Authorizations are typically valid for 180 days from the date of the final determination

### **Denied Requests**

- Communication of the denial determination and rationale.
- Letter contains reconsideration options based on the members health plan and line of business.
- Instructions on how to request a Clinical Consultation

#### **Authorization Letter**

- The letter will be faxed or emailed to the ordering physician and performing facility.
- The member will receive notification verbally and in writing.
- Approval information can be printed on demand from the eviCore portal.

#### **Denial Letter**

- The letter will be faxed or emailed to the ordering site: the physician will receive written and verbal notification.
- The member will receive both written and verbal notification.
- The letter will contain the denial rationale and reconsideration options and instructions.

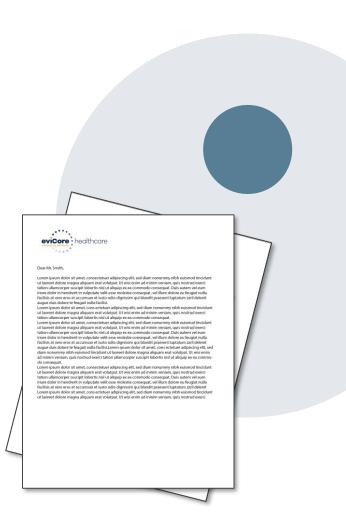

## **Post- Service Options: Commercial Members**

### My case has been denied. What's next?

- eviCore will process first level appeals for Commercial Members. All clinical information and the prior authorization request will be reviewed by a physician other than the physician who made the initial determination
- A written notice of the appeal decision will be mailed to the member and faxed/emailed to the ordering provider
- Peer to Peer clinical considerations are allowed at any time.
- eviCore is delegated 1st level appeals

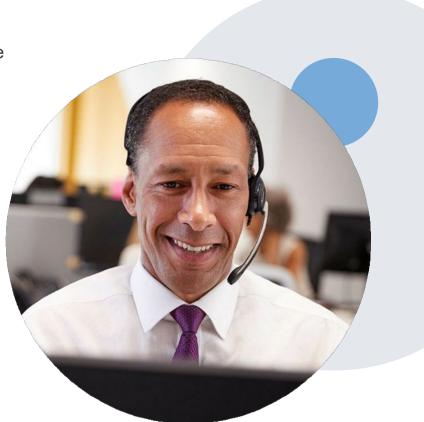

# **Pre-Decision Options: Medicare Members**

I've received a request for additional clinical information. What next?

#### **Submission of Additional Clinical**

- eviCore will notify Providers telephonically and in writing before a denial decision is issued on Medicare cases
- You may submit additional clinical to eviCore for consideration per the instructions received
- Additional clinical must be submitted to eviCore in advance of the due date referenced

#### **Pre-Decision Clinical Consultation**

- Providers may choose to request a Pre-Decision Clinical Consultation instead of submitting additional clinical information
- The Pre-Decision Clinical Consultation must occur before the due date referenced
- If additional information was submitted, we will proceed with our determination and are not obligated to hold the case for a Pre-Decision Clinical Consultation, even if the due date has not yet lapsed

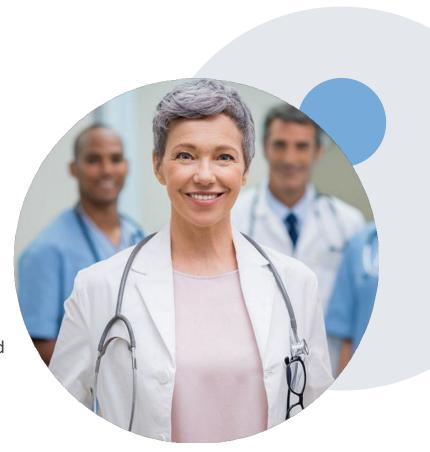

# **Post-Decision Options: Medicare Members**

My case has been denied. What next?

#### **Clinical Consultation**

• Providers may request a Clinical Consultation with an eviCore physician to understand the reason for denial

• Once a denial decision has been made, however, the decision cannot be overturned via Clinical Consultation

#### Reconsideration

Medicare cases do not have a Reconsideration option

### **Appeals**

Submit to BCBSRI Grievance and Appeals Unit

By Mail: 500 Exchange St. Providence, RI 020903

BY e-mail: GAU Complaints <u>Appeals@bcbsri.org</u>

By fax: 401-459-5668

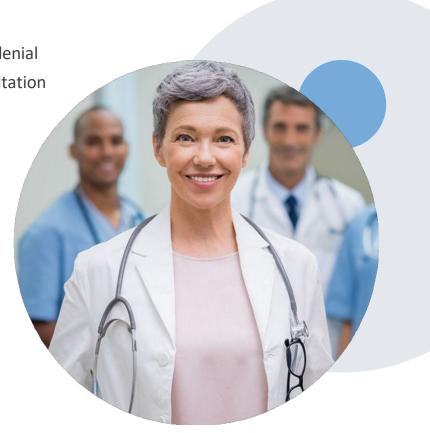

# **Special Circumstances**

### Retrospective (Retro) Authorization Requests

Retrospective authorization requests are reviewed for clinical urgency and medical necessity.
 eviCore has 30 calendar days for commercial and 14 calendar days for Medicare to provide a
 final determination for retrospective authorization requests. Retrospective requests that are
 submitted beyond the timeframe will be administratively denied.

### Urgent Prior Authorization Requests

- Urgent requests can now be submitted on eviCore's website using bcbsri.com, following the request procedure will bring you to the eviCore portal. When asked "Is this request standard/routine?" simply answer no and the case will be sent to the urgent work list. Or you can call 888-233-8158 and advise the case is urgent.
- Providers and/or staff can also contact our office by phone and state that the prior authorization request is Urgent. Urgent request will be reviewed within <u>72 hours</u> upon receiving the prior authorization request.

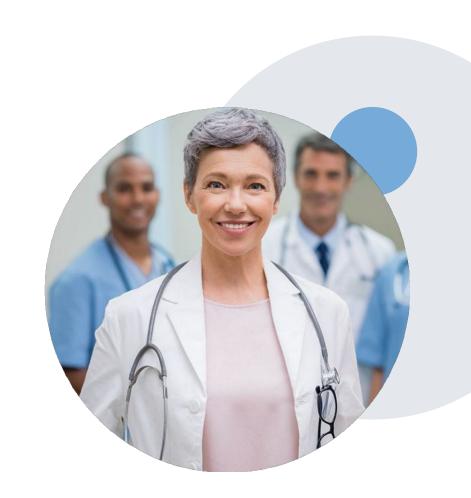

# Provider Portal Overview

**Submitting Online Prior Authorization Requests** 

## eviCore Provider Portal

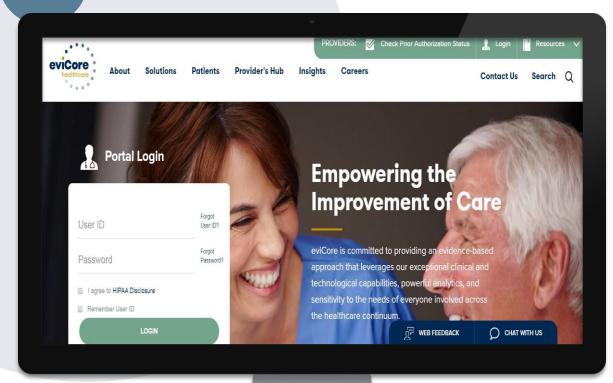

The eviCore online portal is the quickest, most efficient way to obtain resource information and to check prior authorization. It is available 24/7. You must register for a User ID and Password.

To request a prior authorization you access your account at bcbsri.com which will link you to the evicore portal to start the request.

Or by phone:

**Phone Number:** 888-233-8158 7:00 a.m. to 7:00p.m.

Monday – Friday

By fax: 800-540-2406

Enter Site as User Reset Password Lock Account Update Email Address End User Session Claims & Billing

Preauthorization

Patient Eligibility

Cost Estimator

Tools & Resources

Referrals

Quality

HIPAA

Update Web Account

Secure Messaging

Contact Us

FAQs

Need Help?

Is this a Prospect member? Not sure? Enter member information here to check.

Member ID
Member DOB

SUBMIT

To create a new request, select a request type below.

Guides

Click on the corresponding guide to learn more on specific authorizations.

- . Home Health Authorizations through MHK Provider Portal
- . Inpatient Authorizations through MHK Provider Portal
- · Service Authorizations through MHK Provider Portal
- . Behavioral Health Inpatient Authorizations
- . Behavioral Health Outpatient Authorizations

#### **BCBSRI** Requests

MHK

- · Inpatient authorizations (elective, emergency and maternity)
- . Long-Term Acute Care & Acute Rehabilitation
- Genetic Testing
- · Durable Medical Equipment
- Procedures
- . Medical drugs (for Medicare Advantage and HOST membership)
- · Behavioral Health Inpatient and Outpatient services
- · Infertility services for Commercial, self-insured groups, FEP, and Medicare
- . Spinal surgeries for Commercial members

#### eviCore

- Cardiology
- High-tech Radiology
- Spinal surgeries for Medicare Advantage members

#### Prime(Cover my Meds)

- Medications
- Medical drugs for Medicare and Commercial members

#### WinFertility IVF Services

• Infertility services for Commercial, fully-insured members

**NEHP Cross Border Request** 

## **Creating An Account**

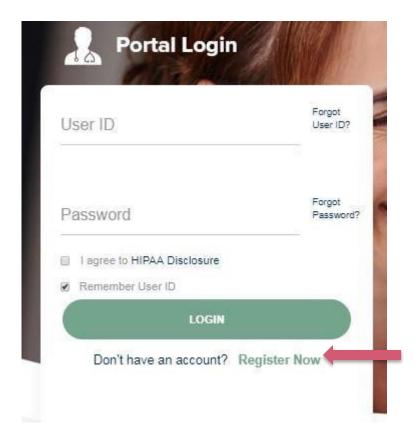

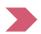

To create a new account, click Register.

# Registering for an account

www.eviCore.com

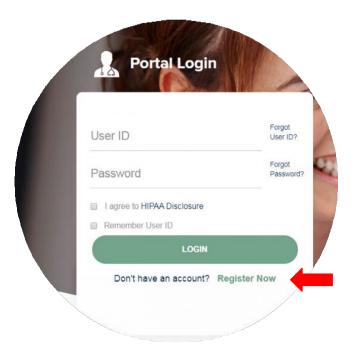

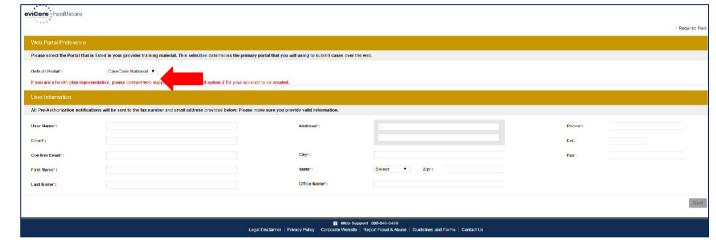

Select a Default Portal, and complete

• the registration form.

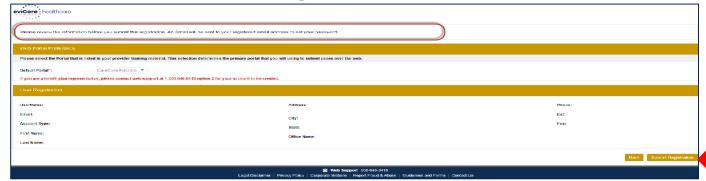

Review information provided, and click

"Submit Registration"

# Create a password

You will receive a message on the screen confirming your registration is successful. You will be sent an email to create your password. Your Registration has been accepted. An entail has been sent to your registered entail account allowing you to set your password. Please close the browser Your password must be at least (8) characters long and contain the following: Password Maintenance Uppercase letters Please set up a new password for your account. Note: The password must be at least 5 characters long and contains the following categories: Uppercase letters, Lowercase letters, Numbers and special characters. Lowercase letters New Password Numbers Confirm New Password\* Characters (e.g., !?\*)

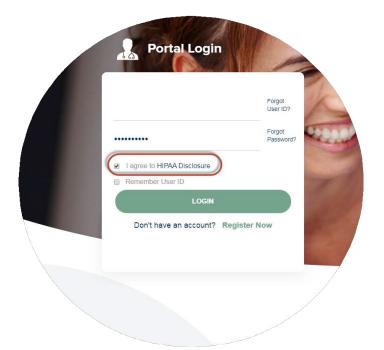

- To log-in to your account, enter your User ID and Password.
- Agree to the HIPAA
   Disclosure, and click "Login."

## **Welcome Screen**

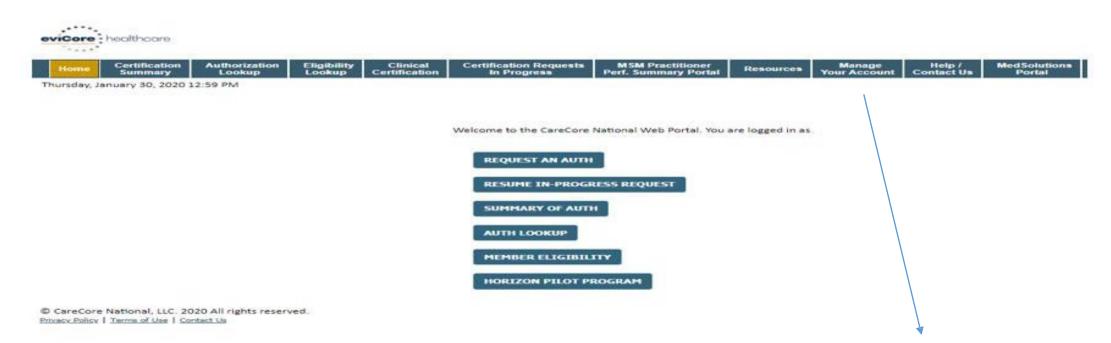

Your provider will need to be added to your account prior to case submission. Click the "Manage Your Account" tab to add provider information.

### Add Practitioners

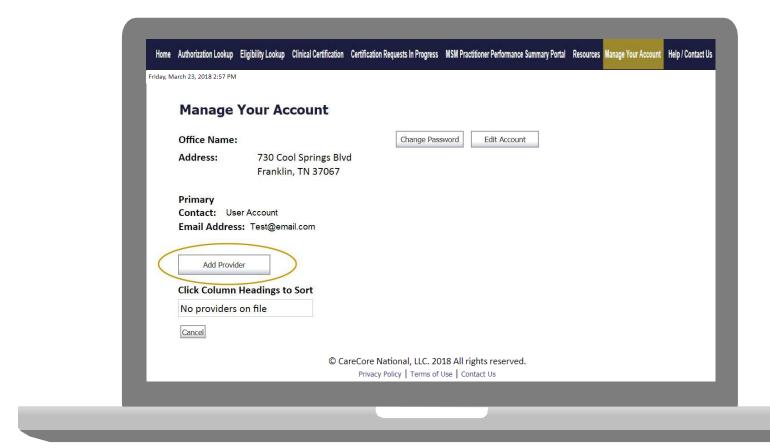

Click the "Add Provider" button.

### Add Practitioners

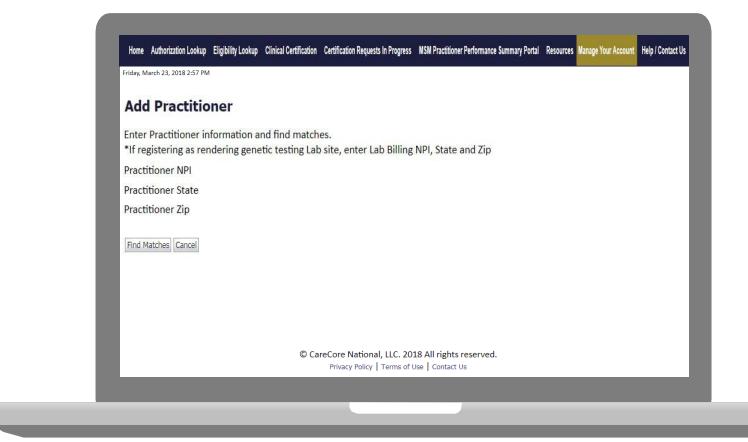

Enter the Provider's NPI, State, and Zip Code to search for the provider record to add to your account. You are able to add multiple Providers to your account.

## **Adding Practitioners**

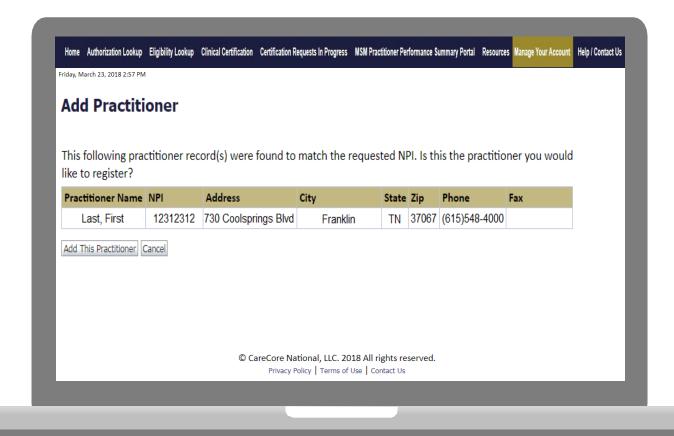

Select the matching record based upon your search criteria

### Manage Your Account

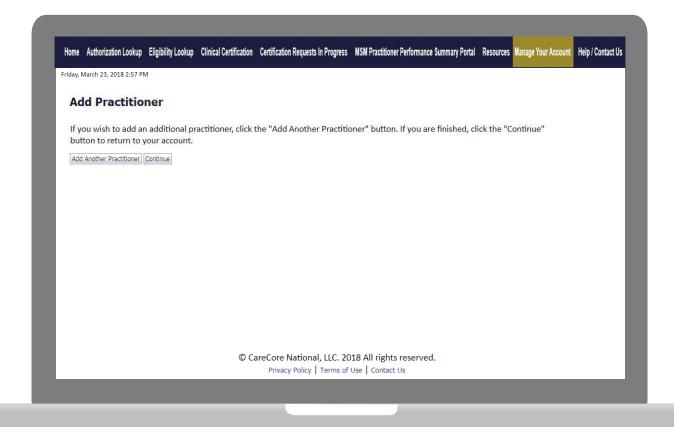

- Once you have selected a practitioner, your registration will be completed. You can then access the "Manage Your Account" tab to make any necessary updates or changes.
- You can also click "Add Another Practitioner" to add another provider to your account.

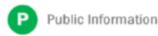

## NPI- Global Look-up Feature

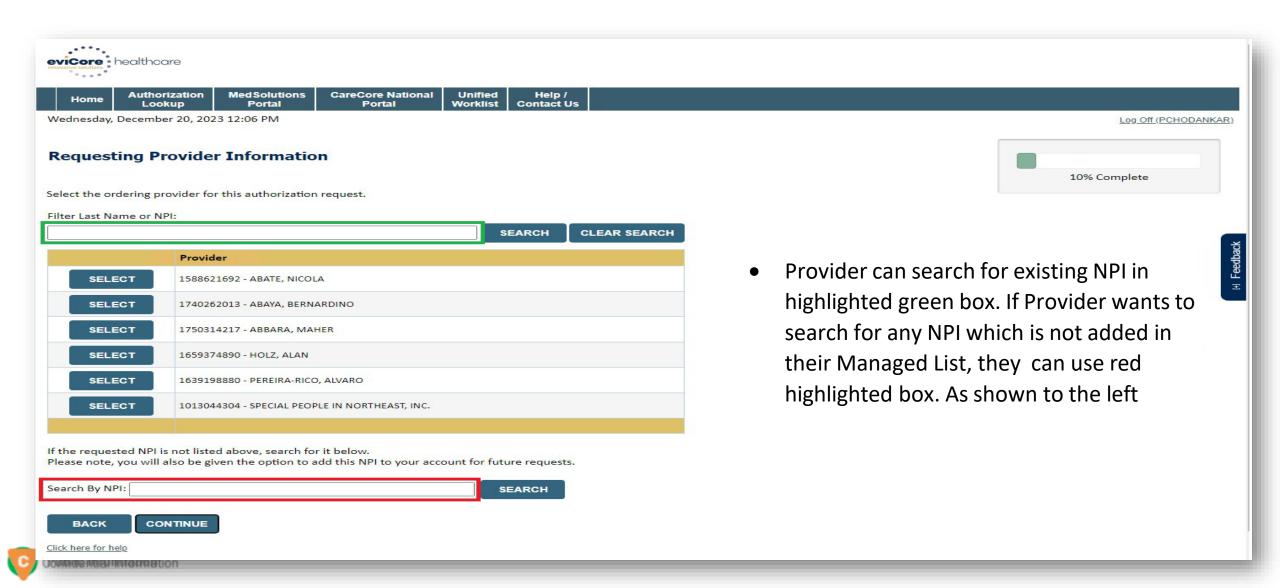

### Initiating A Case

.....

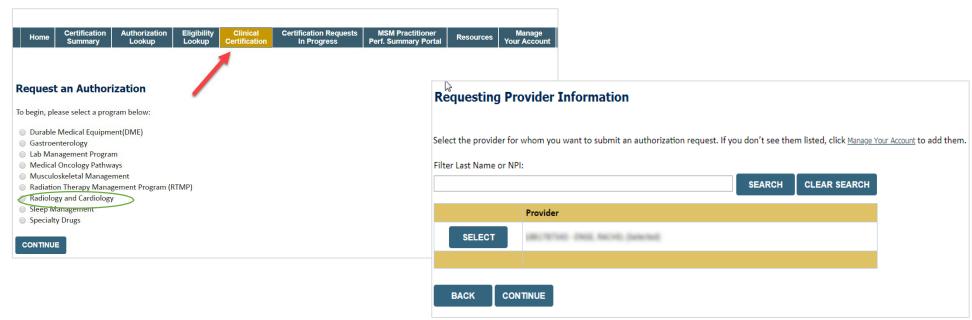

- Choose Clinical Certification to begin a new request
- Select the appropriate program
- Select "Requesting Provider Information"

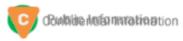

### Select Health Plan

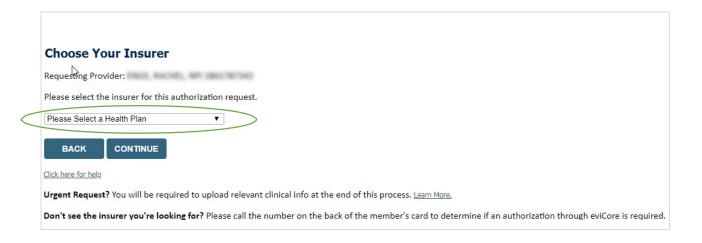

- Choose BCBSRI for the request
- Once the plan is chosen, select the provider address in the next drop-down box
- Select CONTINUE and on the next screen Add your contact info
- Provider name, fax and phone will pre-populate, you can edit as necessary

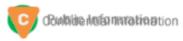

## **Add Your Contact Information**

Provider's Name:\* [2]

Who to Contact:\* Jenn M. [2]

Fax:\* (800) 555-5555 [2]

Phone:\* [2]

Ext.: [2]

Cell Phone: [2]

Email: jmason@evicore.com

✓ Receive notification of case status changes

If the email address is provided, you will receive e-notifications

Click here for help

## Member & Request Information

.....

Eligibility

| Patient Eligibility Loc  | okup       |
|--------------------------|------------|
| Patient ID:*             |            |
| Date Of Birth:*          | MM/DD/YYYY |
| Patient Last Name Only:* | [?]        |
| ELIGIBILITY LOOKUP       |            |
| BACK                     |            |

## Eligibility Lookup

.....

| Home         | Certification<br>Summary | Authorization<br>Lookup | Eligibility<br>Lookup | Clinical<br>Certification | Certification Requests<br>In Progress | MSM Practition<br>Perf. Summary Po | ner<br>ortal Resources | Manage<br>Your Account                                                                                                    | Med Solutions<br>Portal | Help /<br>Contact Us |
|--------------|--------------------------|-------------------------|-----------------------|---------------------------|---------------------------------------|------------------------------------|------------------------|----------------------------------------------------------------------------------------------------|-------------------------|----------------------|
| onday, Jun   | ne 13, 2022 9:10         | AM                      |                       |                           |                                       |                                    |                        |                                                                                                    |                         |                      |
| atient       | Eligibility L            | .ookup                  |                       |                           |                                       |                                    |                        | The state of the state of the s |                         |                      |
| tient ID:*   |                          |                         |                       |                           |                                       |                                    |                        | 100                                                                                                    | 40% Con                 | nplete               |
| ate Of Birth | n:*                      | MM/                     | ייייי/סס/             |                           |                                       |                                    |                        |                                                                                                    | Provider and NPI        |                      |
| tient Last N | Name Only:*              |                         | [3]                   |                           |                                       |                                    |                        |                                                                                                    |                         |                      |
|              | prefix. Enter numer      | ic digits only.         |                       |                           |                                       |                                    |                        |                                                                                                    |                         |                      |
| LOOKUP A     | AGAIN                    |                         |                       | Search                    | Results                               |                                    |                        |                                                                                                    |                         |                      |
|              | Pa                       | tient ID M              | lember Code           | Name                      | DOB                                   | Gender                             | Address                |                                                                                                    |                         |                      |
| SEL          | ECT .                    |                         |                       |                           |                                       |                                    |                        |                                                                                                    |                         |                      |
|              |                          | -                       |                       |                           |                                       |                                    | 1/                     |                                                                                                    |                         |                      |

© CareCore National, LLC. 2022 All rights reserved.

Privacy Policy | Terms of Use | Contact Us

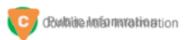

BACK

Click here for help

## Clinical Details

Enter CPT and Diagnosis code

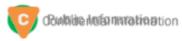

## **Site Selection**

| eviCore          | healthcare               |                         |                       |                           |                                                            |                                          |                  |                            |                      |                        |                     |    |
|------------------|--------------------------|-------------------------|-----------------------|---------------------------|------------------------------------------------------------|------------------------------------------|------------------|----------------------------|----------------------|------------------------|---------------------|----|
| Home             | Certification<br>Summary | Authorization<br>Lookup | Eligibility<br>Lookup | Clinical<br>Certification | Certification Requests<br>In Progress                      | MSM Practitioner<br>Perf. Summary Portal | Resources        | Manage<br>Your Account     | Help /<br>Contact Us | MedSolutions<br>Portal |                     |    |
| Thursday, Ja     | nuary 30, 2020 2:        | 21 PM                   |                       |                           |                                                            |                                          |                  |                            |                      |                        | Log Off (JENNIFERMA | SO |
| Add Site         | of Service               |                         |                       |                           |                                                            |                                          |                  |                            |                      |                        |                     |    |
|                  | lds below to sear        |                         | you the site n        |                           | PI or TIN. Other search optic<br>closely match your entry. | ons are by name plus zip o<br>Site Name: | or name plus cit | y. You may search          | a partial site n     | ame by entering        |                     |    |
| TIN:             |                          | City:                   |                       |                           |                                                            |                                          |                  | Exact match<br>Starts with |                      | LOOKUP SITE            |                     |    |
| There are no     | sites associated         | with referer.           |                       |                           |                                                            |                                          |                  |                            |                      |                        |                     |    |
| BACK             |                          |                         |                       |                           |                                                            |                                          |                  |                            |                      |                        |                     |    |
| Click here for h | elp                      |                         |                       |                           |                                                            |                                          |                  |                            |                      |                        |                     |    |

Search and select the specific site where the treatment will be performed.

### Clinical Certification

.....

#### **Proceed to Clinical Information**

You are about to enter the clinical information collection phase of the authorization process.

Once you have clicked "Continue," you will not be able to edit the Provider, Patient, or Service information entered in the previous steps. Please be sure that all I his data has been entered correctly before continuing.

In order to ensure prompt attention to your on-line request, be sure to click SUBMIT CASE before exiting the system. This final step in the on-line process is required even if you will be submitting additional information at a later time. Failure to formally submit your request by clicking the SUBMIT CASE button will cause the case record to expire with no additional correspondence from eviCore.

BACK CONTINUE

- Verify that all information is entered and make any changes needed
- You will not have the opportunity to make changes after this point

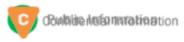

### •Standard or Urgent Request?

- If your request is urgent select No
- When a request is submitted as Urgent, you will be <u>required</u> to upload relevant clinical information
- If the case is standard select Yes
- You can upload up to FIVE documents in .doc, .docx, or .pdf format – max 5MB document size
- Your case will only be considered Urgent if there is a successful upload

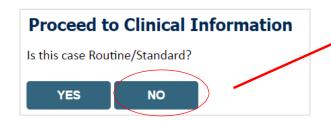

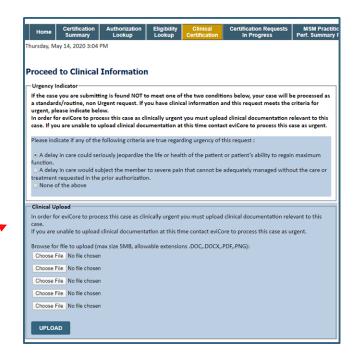

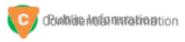

# **Clinical Upload**

......

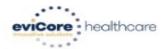

Home Certification Summary

Authorization Lookup Eligibility Lookup Clinical Cert Certification

Certification Requests In Progress MSM Practitioner Perf. Summary Portal

Resources

Manage Your Account Help / Contact Us Med Solutions Portal

Thursday, January 30, 2020 2:47 PM

#### **Proceed to Clinical Information**

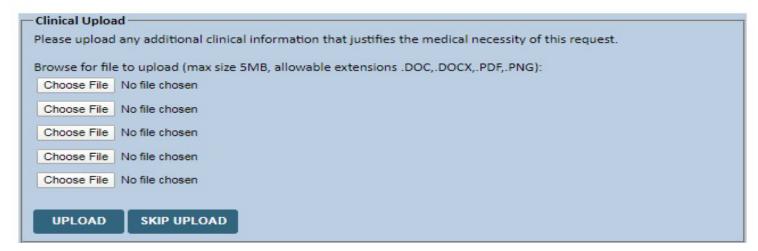

Providing clinical information via the web is the quickest, most efficient method.

## **Clinical Certification Statement**

evicore healthcare

Home Certification Summary

Authorization Lookup Eligibility Lookup Clinical Certification Certification Requests In Progress MSM Practitioner Perf. Summary Portal

Resources

Manage Your Account Help / Contact Us MedSolutions Portal

Thursday, January 30, 2020 2:48 PM

#### Proceed to Clinical Information

I acknowledge that the clinical information submitted to support this authorization request is accurate and specific to this member, and that all information has been provided. I have no further information to provide at this time.

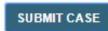

Click here for help

Acknowledge the Clinical Certification statements, and hit "Submit Case."

### Approval

#### **Clinical Certification**

| Your case has been       | Approved.            |                |                                  |
|--------------------------|----------------------|----------------|----------------------------------|
| Provider Name:           |                      | Contact:       |                                  |
| Provider Address:        |                      | Phone          |                                  |
|                          |                      | Number:        |                                  |
|                          |                      | Fax Number:    |                                  |
| Patient Name:            |                      | Patient Id:    |                                  |
| Insurance Carrier:       |                      | BARRION CONTOC |                                  |
| Site Name:               |                      | Site ID:       |                                  |
| Site Address:            |                      |                |                                  |
| Primary Diagnosis        | M25.562              | Description:   | Pain in left knee                |
| Secondary Diagnosis      |                      | Description:   |                                  |
| Code:                    |                      |                |                                  |
| Date of Service:         | Not provided         |                |                                  |
| CPT Code:                | 73721                | Description:   | MRI LOWER EXTREMITY<br>JOINT W/O |
| Authorization<br>Number: |                      |                |                                  |
| Review Date:             | 2:12:39 P            | M              |                                  |
| Expiration Date:         |                      |                |                                  |
|                          | Your case has been A | (Ca)           |                                  |

Once the clinical pathway questions are completed and if the answers have met the clinical criteria, an approval will be issued.

Print the screen and store in the patient's file.

Print Continue

# Additional Provider Portal Features

### **Duplication Feature**

# Success Thank you for submitting a request for clinical certification. Would you like to: Return to the main menu Start a new request Resume an in-progress request You can also start a new request using some of the same information. Start a new request using the same: Program (Radiation Therapy Management Program) Provider ( Program and Provider (Radiation Therapy Management Program and Program and Program

- Duplicate feature allows you to start a new request using same information
- Eliminates entering duplicate information
- Time saver!

# **Patient Eligibility Lookup**

| Patient ID:*             |            |     |
|--------------------------|------------|-----|
| Date Of Birth:*          | MM/DD/YYYY |     |
| Patient Last Name Only:* |            | [?] |

**ELIGIBILITY LOOKUP** 

**BACK** 

Click here for help

### **Authorization look up**

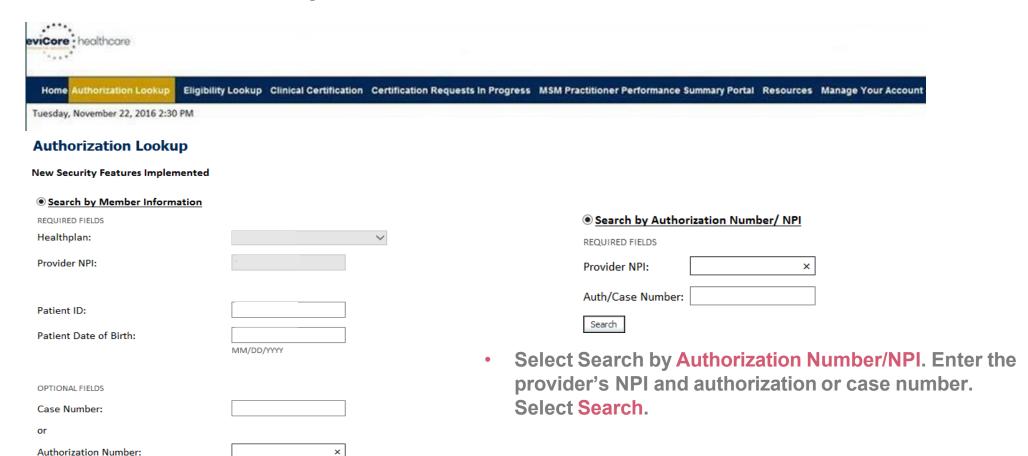

You can also search for an authorization by Member Information, and enter the health plan, Provider NPI, patient's ID number, and patient's date of birth.

# How to schedule a Peer to Peer Request

- Log into your account at <u>www.evicore.com</u>
- Perform Authorization Lookup to determine the status of your request.
- Click on the "P2P Availability" button to determine if vour case is eligible for a Peer to Peer conversation:

### **Authorization Lookup**

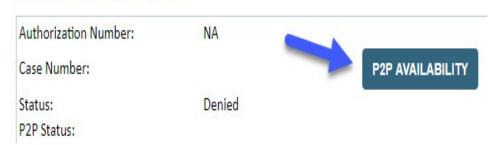

 If your case is eligible for a Peer to Peer conversation, a link will display allowing you to proceed to scheduling without any additional messaging.

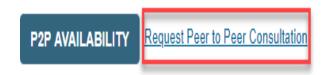

# How to schedule a Peer to Peer Request

Pay attention to any messaging that displays. In some instances, a Peer to Peer conversation is allowed, but the case decision cannot be changed. When this happens, you can still request a Consultative Only Peer to Peer. You may also click on the "All Post Decision Options" button to learn what other action may be taken.

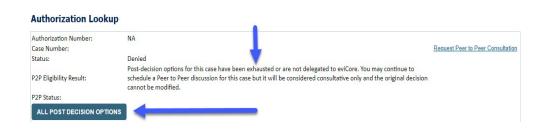

Once the "Request Peer to Peer Consultation" link is selected, you will be transferred to our scheduling software via a new browser window.

# How to Schedule a Peer to Peer Request

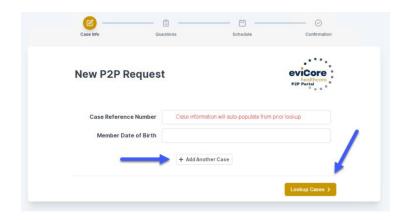

Upon first login, you will be asked to confirm your default time zone.

You will be presented with the Case Number and Member Date of Birth (DOB) for the case you just looked up.

You can add another case for the same Peer to Peer appointment request by selecting "Add Another Case"

You will receive a confirmation screen with member and case information, including the Level of Review for the case in question. Click Continue to proceed.

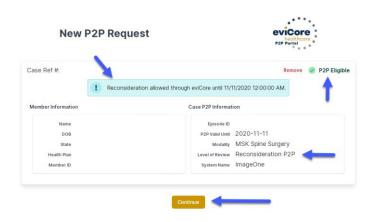

To proceed, select "Lookup Cases"

# How to Schedule a Peer to Peer Request

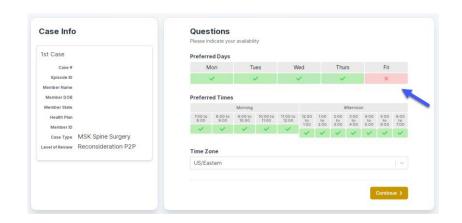

You will be prompted with a list of eviCore Physicians/Reviewers and appointment options per your availability. Select any of the listed appointment times to continue.

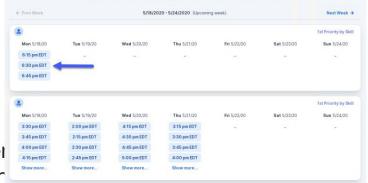

The list of physicians returned are all trained and prepared to have a Peer to Peer discussion for this case

You will be prompted to identify your preferred Days and Times for a Peer to Peer conversation. All opportunities will automatically present. Click or any green check mark to deselect the option and then click Continue.

## How to Schedule a Peer to Peer

#### **Confirm Contact Details**

 Contact Person Name and Email Address will auto-populate per

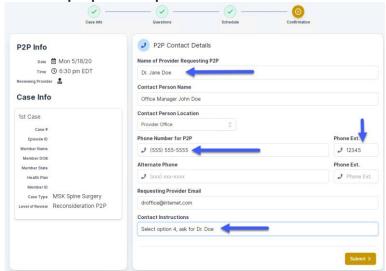

- Be sure to update the following fields so that we can reach the right person for the Peer to Peer appointment:
  - Name of Provider Requesting P2P
  - Phone Number for P2P
  - Contact Instructions
- Click submit to schedule appointment. You will be presented with a summary page containing the details of your scheduled appointment.

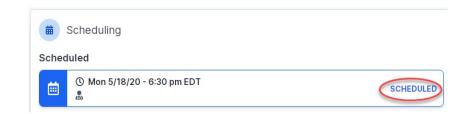

# Canceling or Rescheduling a Peer to Peer Appointment

#### To cancel or reschedule an appointment

- Access the scheduling software per the instructions above.
- Go to "My P2P Requests" on the left pane navigation.
- Select the request you would like to modify from the list of available appointments.
- Once opened, click on the schedule link. An appointment window will open.
- Click on the Actions drop-down and choose the appropriate action.

If choosing to reschedule, you will have the opportunity to select a new date or time as you did initially.

If choosing to cancel, you will be prompted to input a cancellation reason.

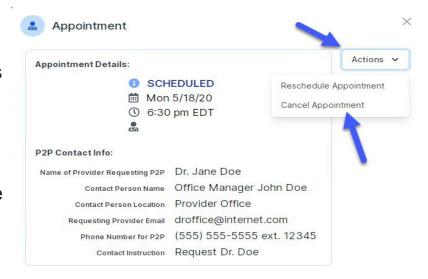

Close browser once done

## **Provider Newsletter**

### **Stay Updated With Our Free Provider Newsletter**

eviCore's provider newsletter is sent out to the provider community with important updates and tips. If you are interested in staying current, feel free to subscribe:

- Go to eviCore.com
- Scroll down and add a valid email to subscribe
- You will begin receiving email provider newsletters with updates

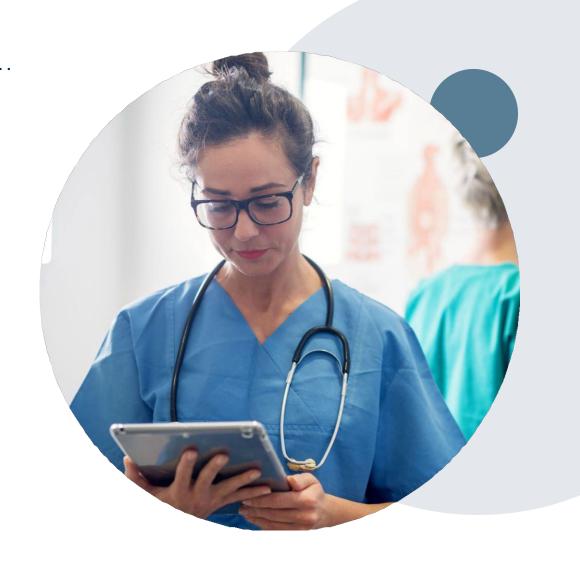

### **Provider Resource Review Forums**

The eviCore website contains multiple tools and resources to assist providers and their staff during the prior authorization process.

We invite you to attend a **Provider Prior Authorization Online Portal Tips** and **Tools** session, to navigate <a href="www.eviCore.com">www.eviCore.com</a> and understand all the resources available on the Provider's Hub. Learn how to access:

- eviCore's evidence-based clinical guidelines
- Clinical worksheets
- Check-status function of existing prior authorization
- Search for contact information
- Podcasts & Insights
- Training resources

### How to register for a Provider Resource Review Forum?

You can find a list of scheduled **Provider Prior Authorization Online Portal Tips and Tools** session on <a href="https://www.eviCore.com">www.eviCore.com</a>  $\rightarrow$  Provider's Hub  $\rightarrow$  Scroll down to eviCore Provider Orientation Session Registrations  $\rightarrow$  Upcoming

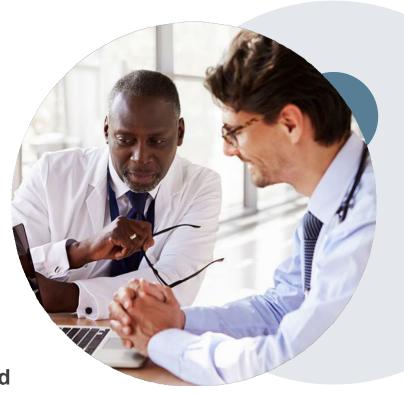

# For Eligibility and Benefits:

For benefits and eligibility questions, please contact the Physician & Provider Service Center at BCBSRI: 401-274-4848 or 1-800-230-9050 for out-of-state callers or visit bcbsri.com on the Provider Portal

## **Provider Resources**

Portal Support Team - If you should encounter an issue when initiating a request on the website you may contact the eviCore Portal Support Team for assistance.

Contact Info: Phone: 800-646-0418 Option 2; Email: <a href="mailto:portal.support@evicore.com">portal.support@evicore.com</a>

Client & Provider Services Team - Client & Provider Services is an escalation team consisting of specially trained agents that are responsible for BCBSRI inquiries. They are an eviCore first line resource available to research and resolve concerns that may occur.

Contact Info: Phone: 800-646-0418 Option 4; Email: clientservices@evicore.com

Patricia Allen, Regional Provider Engagement Manager- pallen@evicore.com 800-918-8924 ex.24176

BCBSRI Resource Page – The resource page contains educational materials, such as a list of designated CPT Codes, Frequently Asked Questions, Announcement Letter with training schedule and a copy of this presentation.

Blue Cross and Blue Shield of Rhode Island Implementation Resources | eviCore healthcare

# **Resource Links**

- Worksheets: <a href="https://www.evicore.com/provider/online-forms">https://www.evicore.com/provider/online-forms</a>
- Clinical Guidelines: https://www.evicore.com/provider/clinicalguidelines
- Request a Clinical Consultation: <a href="https://www.evicore.com">https://www.evicore.com</a>

# Thank you

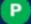